#### COPYRIGHT © Hangzhou EZVIZ Software Co., Ltd. ALL RIGHTS RESERVED.

Any and all information, including, among others, wordings, pictures, graphs are the properties of Hangzhou EZVIZ Software Co., Ltd. (hereinafter referred to as "EZVIZ"). This user manual (hereinafter referred to as "the Manual") cannot be reproduced, changed, translated, or distributed, partially or wholly, by any means, without the prior written permission of EZVIZ. Unless otherwise stipulated, EZVIZ does not make any warranties, guarantees or representations, express or implied, regarding to the Manual.

#### **About this Manual**

The Manual includes instructions for using and managing the product. Pictures, charts, images and all other information hereinafter are for description and explanation only. The information contained in the Manual is subject to change, without notice, due to firmware updates or other reasons. Please find the latest version in the Ezviz<sup>™</sup> website (http://www.ezvizlife.com).

#### **Revision Record**

New release – January, 2021

#### **Trademarks Acknowledgement**

 $\epsilon$ <sub>∞</sub> ™, and other EZVIZ's trademarks and logos are the properties of EZVIZ in various jurisdictions. Other trademarks and logos mentioned below are the properties of their respective owners.

#### **Legal Disclaimer**

TO THE MAXIMUM EXTENT PERMITTED BY APPLICABLE LAW, THE PRODUCT DESCRIBED, WITH ITS HARDWARE, SOFTWARE AND FIRMWARE, IS PROVIDED "AS IS", WITH ALL FAULTS AND ERRORS, AND EZVIZ MAKES NO WARRANTIES, EXPRESS OR IMPLIED, INCLUDING WITHOUT LIMITATION, MERCHANTABILITY, SATISFACTORY QUALITY, FITNESS FOR A PARTICULAR PURPOSE, AND NON-INFRINGEMENT OF THIRD PARTY. IN NO EVENT WILL EZVIZ, ITS DIRECTORS, OFFICERS, EMPLOYEES, OR AGENTS BE LIABLE TO YOU FOR ANY SPECIAL, CONSEQUENTIAL, INCIDENTAL, OR INDIRECT DAMAGES, INCLUDING, AMONG OTHERS, DAMAGES FOR LOSS OF BUSINESS PROFITS, BUSINESS INTERRUPTION, OR LOSS OF DATA OR DOCUMENTATION, IN CONNECTION WITH THE USE OF THIS PRODUCT, EVEN IF EZVIZ HAS BEEN ADVISED OF THE POSSIBILITY OF SUCH DAMAGES.

TO THE MAXIMUM EXTENT PERMITTED BY APPLICABLE LAW, IN NO EVENT SHALL EZVIZ'S TOTAL LIABILITY FOR ALL DAMAGES EXCEED THE ORIGINAL PURCHASE PRICE OF THE PRODUCT.

EZVIZ DOES NOT UNDERTAKE ANY LIABILITY FOR PERSONAL INJURY OR PROPERTY DAMAGE AS THE RESULT OF PRODUCT INTERRUPTION OR SERVICE TERMINATION CAUSED BY: A) IMPROPER INSTALLATION OR USAGE OTHER THAN AS REQUESTED; B) THE PROTECTION OF NATIONAL OR PUBLIC INTERESTS; C) FORCE MAJEURE; D) YOURSELF OR THE THIRD PARTY, INCLUDING WITHOUT LIMITATION, USING ANY THIRD PARTY'S PRODUCTS, SOFTWARE, APPLICATIONS, AND AMONG OTHERS.

REGARDING TO THE PRODUCT WITH INTERNET ACCESS, THE USE OF PRODUCT SHALL BE WHOLLY AT YOUR OWN RISKS. EZVIZ SHALL NOT TAKE ANY RESPONSIBILITES FOR ABNORMAL OPERATION, PRIVACY LEAKAGE OR OTHER DAMAGES RESULTING FROM CYBER ATTACK, HACKER ATTACK, VIRUS INSPECTION, OR OTHER INTERNET SECURITY RISKS; HOWEVER, EZVIZ WILL PROVIDE TIMELY TECHNICAL SUPPORT IF REQUIRED. SURVEILLANCE LAWS AND DATA PROTECTION LAWS VARY BY JURISDICTION. PLEASE CHECK ALL RELEVANT LAWS IN YOUR JURISDICTION BEFORE USING THIS PRODUCT IN ORDER TO ENSURE THAT YOUR USE CONFORMS TO THE APPLICABLE LAW. EZVIZ SHALL NOT BE LIABLE IN THE EVENT THAT THIS PRODUCT IS USED WITH ILLEGITIMATE PURPOSES.

IN THE EVENT OF ANY CONFLICTS BETWEEN THE ABOVE AND THE APPLICABLE LAW, THE LATTER PREVAILS.

# **Panoramica**

## **1. Contenuto della confezione**

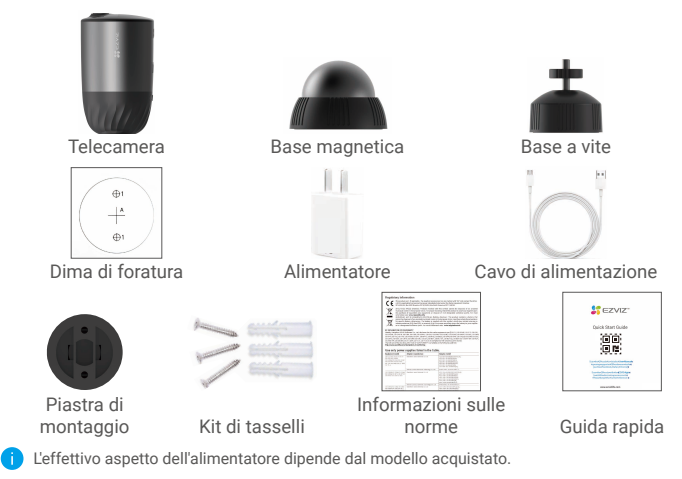

## **2. Panoramica**

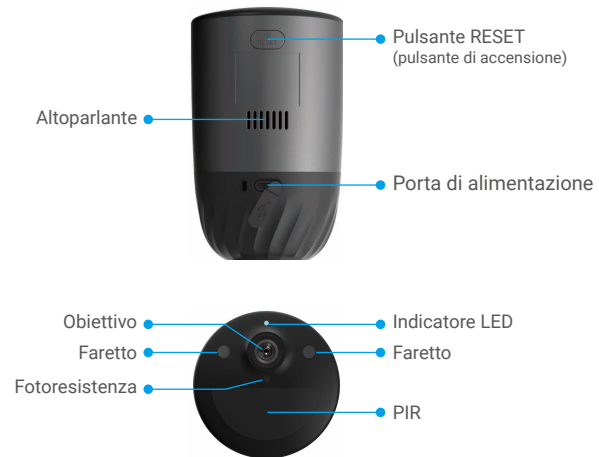

### Nome Descrizione

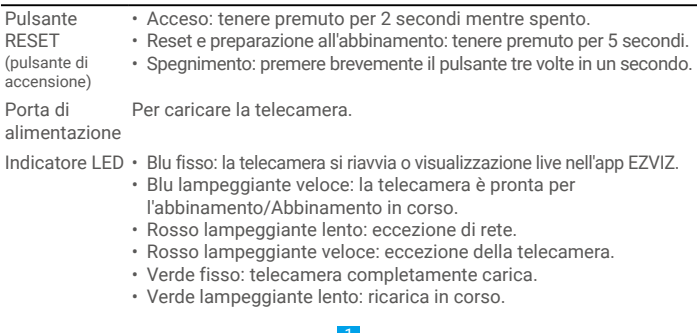

# **Configurazione**

### **1. Accensione**

Con la telecamera spenta, tenere premuto il pulsante RESET 2 secondi per accendere.

Se la batteria della telecamera è scarica, collegarla alla presa di corrente con l'alimentatore per caricarla (5 V 2 A).

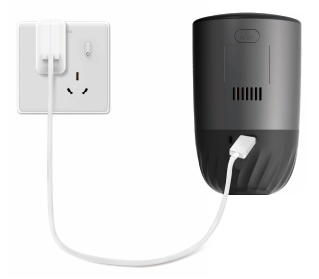

- • Si consiglia di utilizzare l'alimentatore e il cavo di alimentazione inclusi nella confezione.
	- • Rimuovere la telecamera dalla parete prima di ricaricarla.
	- • Non ricaricare la telecamera quando la temperatura supera 45 gradi o scende sotto 0 gradi.
	- • Non è consentito ricaricare la telecamera con l'alimentatore all'aperto.
	- • Durante la carica, la telecamera si accenderà automaticamente.

### **2. Connessione a Internet**

### **1. Download dell'app EZVIZ**

- Connettere il proprio cellulare alla rete Wi-Fi (opzione consigliata).
- Scaricare e installare l'app EZVIZ cercando "EZVIZ" nell'App in Google Play™.
- Avviare l'app e creare un account utente EZVIZ.

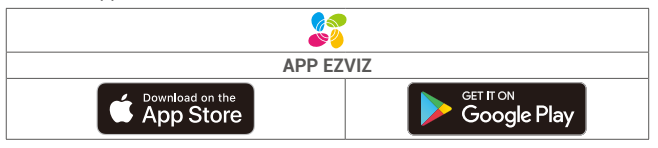

Se l'app è già stata utilizzata, assicurarsi di avere la versione più recente. Per verificare la presenza di aggiornamenti, accedere all'App Store e cercare EZVIZ.

### **2. Aggiunta della telecamera a EZVIZ**

- Tenere premuto il pulsante RESET della telecamera per 5 secondi. La spia LED lampeggerà rapidamente con luce blu.
- Accedere al proprio account utilizzando l'app EZVIZ.
- Nella schermata iniziale, toccare il "+" nell'angolo superiore destro per passare all'interfaccia di scansione del codice QR.
- Scansionare il QR code sulla copertina della Guida introduttiva rapida o sul corpo della telecamera.

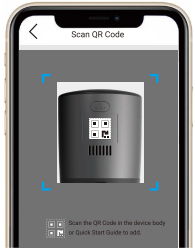

- Seguire la procedura guidata dell'app EZVIZ per completare la configurazione della connessione Wi-Fi.
	- Per modificare la rete Wi-Fi della telecamera, tenere premuto il pulsante di reset per 5 secondi e ripetere i passaggi precedenti.

## **Installazione**

## **1. Posizione di installazione**

Scegliere una posizione con un campo visivo libero e non ostruito e dove la telecamera abbia una buona ricezione del segnale wireless. Ecco alcuni suggerimenti:

- • Verificare che la parete sia abbastanza resistente da reggere un peso triplo rispetto a quello della telecamera.
- • La telecamera non può essere installata di fronte a un condizionatore d'aria o esposto alla luce solare diretta.
- • Altezza consigliata per l'installazione: 3 m da terra. Angolazione consigliata per l'installazione: inclinazione verso il basso di 15 gradi.

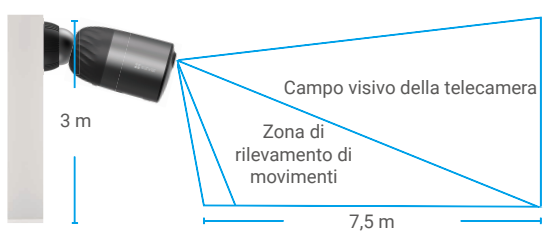

• Assicurarsi che il passaggio laterale attraversi il campo visivo della telecamera. Il sensore di movimento della telecamera è molto più sensibile al movimento laterale entro il suo campo visivo piuttosto che al movimento in direzione o in allontanamento della telecamera.

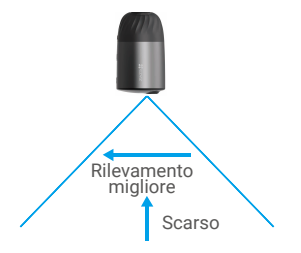

• Si consiglia di impostare la sensibilità di rilevamento sull'app EZVIZ quando si seleziona la posizione. In questo modo è possibile verificare se viene rilevato il movimento nella posizione della telecamera e regolare la sensibilità in base alle dimensioni e alla distanza dell'oggetto rilevato.

### **2. Procedura di installazione**

- Posizionare la dima di foratura su una superficie piana e pulita.
- (Solo per pareti in cemento) Praticare i fori per le viti in base alla dima e inserire gli inserti.
- Fissare la piastra di montaggio con delle viti, usando la dima.
- Ruotare la base magnetica (Fig.1) o la base a vite (Fig.2) sulla piastra di montaggio.
- Montare la telecamera sulla base.

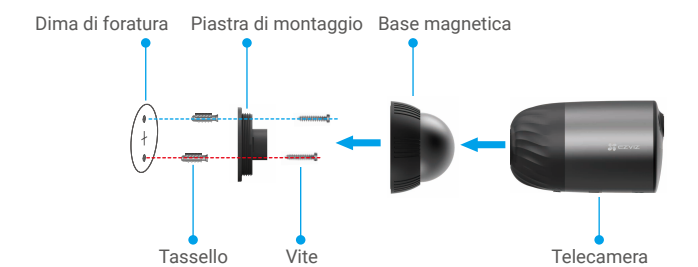

Fig. 1 Supporto su base magnetica

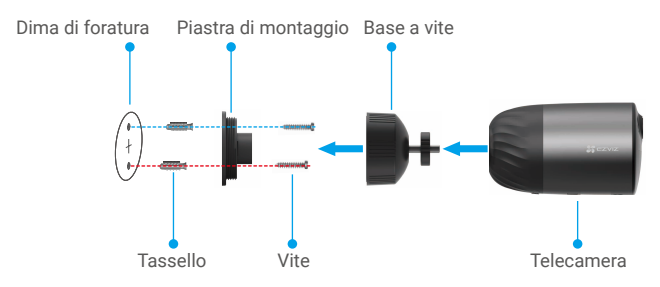

Fig. 2 Supporto su base a vite

# **Visualizzare il dispositivo**

L'interfaccia dell'app può variare in base all'aggiornamento della versione. Fare riferimento all'interfaccia effettiva.

### **1. Visualizzazione live**

Quando si avvia l'app EZVIZ, viene visualizzata la pagina del dispositivo come indicato di seguito.

È possibile visualizzare e ascoltare feed dal vivo, scattare istantanee o eseguire registrazioni e scegliere la definizione del video in base alle esigenze.

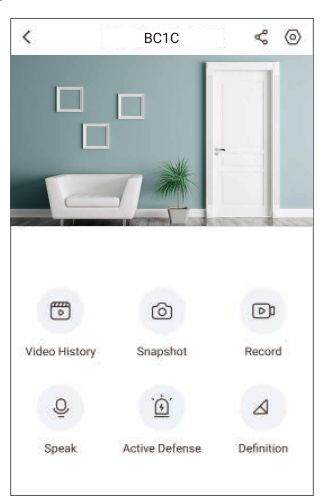

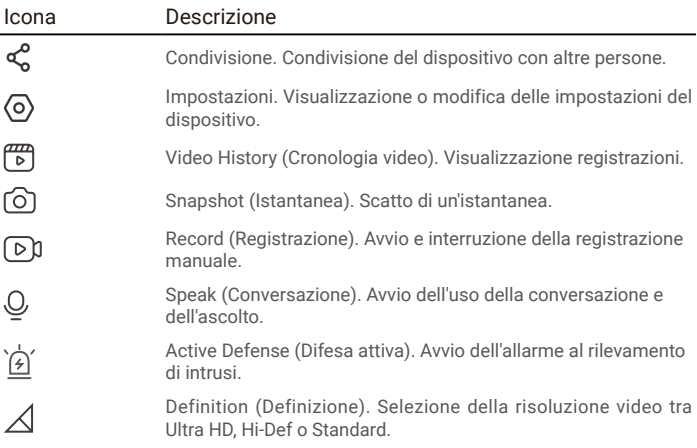

### **2. Cronologia video**

La telecamera supporta sia l'archiviazione locale che su cloud.

Premendo il pulsante **Video History (Cronologia video)** nella pagina del dispositivo, è possibile utilizzare il calendario e la sequenza cronologica per trovare e visualizzare registrazioni specifiche.

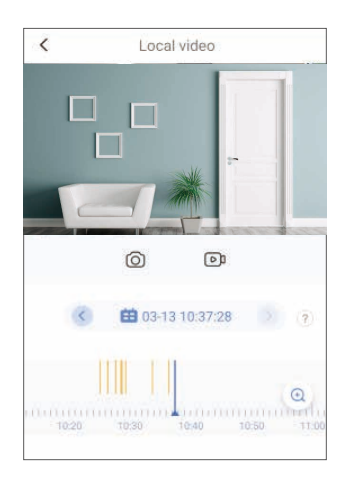

### **3. Conversazione**

Questa funzione consente di ricevere e trasmettere audio tramite la telecamera. Premendo il pulsante **Speak (Conversazione)** nella pagina del dispositivo, è possibile parlare e ascoltare.

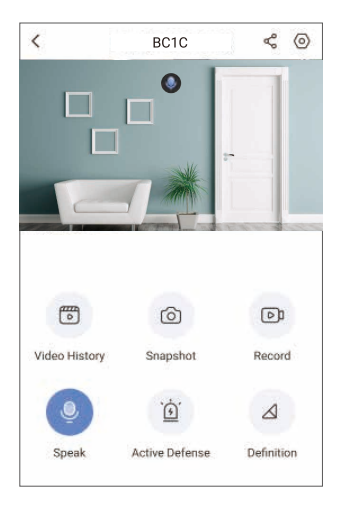

### **4. Rilevamento di persone intelligente**

Accedere a **Settings (Impostazioni)**- **Intelligent Human Detection (Rilevamento di persone intelligente)** e abilitare la funzione. Quindi EZVIZ invierà notifiche quando viene rilevata una persona.

Per consentire alla telecamera di comportarsi in modo diverso in base alle situazioni, è possibile personalizzare la notifica di rilevamento modificando le impostazioni della sensibilità di rilevamento. Maggiore è la sensibilità, maggiore è la distanza rilevabile.

### **5. Difesa attiva**

Abilitando il rilevamento di persone intelligente, la telecamera attiverà automaticamente l'allarme e avvierà la registrazione al rilevamento di persone o animali. L'allarme si interrompe quando non viene più rilevato alcun movimento.

Inoltre è possibile premere il pulsante **Active Defense (Difesa attiva)** nella pagina del dispositivo per attivare un allarme. La telecamera avvierà l'allarme e il faretto lampeggerà rapidamente per scoraggiare gli intrusi. L'allarme può durare fino a un minuto.

# **FAQ (domande frequenti)**

- **D: Se la telecamera è offline sull'app, la registrazione video proseguirà?**
- R: Se la telecamera è alimentata ma non connessa da Internet, la registrazione locale continuerà ma la registrazione su cloud si interromperà. Se la telecamera è spenta, entrambe le registrazioni video si interromperanno.
- **D: Perché l'allarme si attiva quando non è presente nessuno nell'immagine?**
- R: Provare a impostare una sensibilità dell'allarme inferiore. Anche veicoli e animali sono in grado di attivare l'allarme.
- **D: La telecamera supporta una scheda SD aggiuntiva?**
- R: La telecamera dispone di una scheda di memoria eMMC da 32 GB integrata, registrazione in loop, ma non supporta l'espansione della capacità di memoria.
- **D: Perché la capacità della scheda di memoria è inferiore a 32 GB sull'app?**
- R: A causa della differenza di calcolo tra aritmetica binaria e decimale, la capacità effettiva della scheda di memoria è circa il 90% della capacità standard.

# **Connessione dei dispositivi EZVIZ**

### **1. Tramite Amazon Alexa**

Queste istruzioni consentono di controllare i dispositivi EZVIZ con Amazon Alexa. In caso di problemi durante la procedura, consultare la Risoluzione dei problemi.

### Prima di iniziare, assicurarsi che:

- 1. I dispositivi EZVIZ siano connessi all'app EZVIZ.
- 2. Nell'app EZVIZ, disattivare "Image Encryption (Crittografia immagine)" nella pagina Device Settings (Impostazioni dispositivo).
- 3. I dispositivi in proprio possesso siano compatibili con Alexa (es. Echo Spot, Echo-Show, il nuovo Echo-Show, Fire TV (qualsiasi generazione), Fire TV stick (solo seconda generazione) o smart TV Fire TV Edition).
- 4. L'app di Amazon Alexa sia già installata sul dispositivo smart e sia stato creato un account.

### Per controllare i dispositivi EZVIZ con Amazon Alexa:

- 1. Aprire l'app di Alexa e selezionare "Skills and Games" (Skill e giochi) dal menu.
- 2. Nella schermata Skills and Games (Skill e giochi), cercare "EZVIZ" per trovare le skill "EZVIZ".
- 3. Selezionare la skill del dispositivo EZVIZ, quindi toccare ENABLE TO USE (ABILITA USO).
- 4. Inserire nome utente e password di EZVIZ, quindi toccare Sign in (Accedi).
- 5. Toccare il pulsante Authorize (Autorizza) per autorizzare Alexa ad accedere all'account EZVIZ, in modo che possa controllare i dispositivi EZVIZ.
- 6. Sarà visualizzato "EZVIZ has been successfully linked" (EZVIZ è stato collegato correttamente), quindi toccare DISCOVER DEVICES (CERCA DISPOSITIVI) per consentire ad Alexa di individuare tutti i dispositivi EZVIZ.
- 7. Tornando al menu dell'app di Alexa e selezionando "Devices" (Dispositivi), sarà possibile visualizzare tutti i dispositivi EZVIZ sotto ai dispositivi.

### Comando vocale

Trovare i nuovi dispositivi smart tramite il menu "Smart Home" (Casa intelligente) dell'app di Alexa o con la funzione di controllo vocale di Alexa.

Una volta trovato il dispositivo, è possibile controllarlo con la voce. Pronunciare dei semplici comandi ad Alexa.

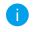

Ad esempio il nome del dispositivo: "show xxxx camera", (visualizza telecamera xxxx) è modificabile nell'app EZVIZ. Ogni volta che si modifica il nome del dispositivo, sarà necessario rilevare nuovamente il dispositivo per aggiornare il nome.

### Risoluzione dei problemi

#### Cosa devo fare se Alexa non riesce a trovare il mio dispositivo?

Controllare se si sono verificati dei problemi di connessione a Internet.

Provare a riavviare il dispositivo smart e cercare di nuovo il dispositivo su Alexa.

#### Perché lo stato del dispositivo risulta "Offline" su Alexa?

La connessione wireless potrebbe essersi scollegata. Riavviare il dispositivo smart e cercarlo di nuovo su Alexa.

L'accesso a Internet sul router potrebbe non essere disponibile. Verificare se il router è connesso a Internet e riprovare.

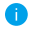

Per i dettagli sui paesi che supportano l'utilizzo di Amazon Alexa, consultare il relativo sito web ufficiale.

## **2. Tramite Assistente Google**

Con l'Assistente Google, è possibile attivare il dispositivo EZVIZ e guardare in tempo reale pronunciando comandi vocali all'Assistente Google.

### Sono necessari i seguenti dispositivi e app:

- 1. Un'app EZVIZ in funzione.
- 2. Nell'app EZVIZ, disattivare "Image Encryption (Crittografia immagine)" e attivare "Audio" nella pagina Device Settings (Impostazioni dispositivo).
- 3. Una TV con Chromecast in funzione collegato.
- 4. L'Assistente Google sul proprio telefono.

### Per iniziare, attenersi ai seguenti passaggi:

- 1. Impostare il dispositivo EZVIZ e assicurarsi che funzioni correttamente sull'app.
- 2. Scaricare l'app Google Home dall'app Store o Google Play™ o accedere al proprio account Google™.
- 3. Nella schermata Casamia , toccare "+" in alto a sinistra e selezionare "Set up device" (Imposta dispositivo) dall'elenco del menu per accedere all'interfaccia Set up (Impostazione).
- 4. Toccando "Works with Google" (Funzionamento con Google) e cercando "EZVIZ", saranno individuate le skill di "EZVIZ".
- 5. Inserire nome utente e password di EZVIZ, quindi toccare Sign in (Accedi).
- **6. Toccare il pulsante** Authorize (Autorizza) per autorizzare Google ad accedere all'account EZVIZ, in modo che possa controllare i dispositivi EZVIZ.
- 7. Toccare Return to app (Torna all'app).
- 8. Seguire la procedura di cui sopra per completare l'autorizzazione. Quando la sincronizzazione è completata, il servizio EZVIZ verrà elencato nell'elenco dei servizi. Per visualizzare un elenco dei dispositivi compatibili sotto all'account EZVIZ, toccare l'icona del servizio EZVIZ.
- 9. Ora, è possibile provare alcuni comandi. Utilizzare il nome della telecamera creato durante la configurazione del sistema.

È possibile gestire i dispositivi singolarmente o in gruppo. Aggiungendo dispositivi a una stanza è possibile controllare un gruppo di dispositivi contemporaneamente con un comando.

Consultare il link per maggiori informazioni:

*https://support.google.com/googlehome/answer/7029485?co=GENIE. Platform%3DAndroid&hl=en*

Per ulteriori informazioni sul dispositivo, fare riferimento a www.ezviz.eu.